### 東京経済大学様

## Euromonitor Passportデータベース ユーザー登録方法

Last Update: May 2022

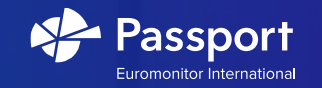

### **ユーザー登録方法 (1 of 3)**

1) Euromonitor Passportログインページ

[https://www.portal.euromonitor.com](https://www.portal.euromonitor.com/portal/?li16TDhEo3pTwzWH8a2nzg%3d%3d)にアクセスし、

"Register Here"をクリック下さい。

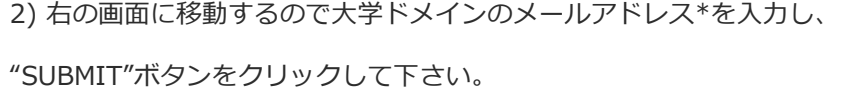

\*@tku.ac.jpのメールアドレス

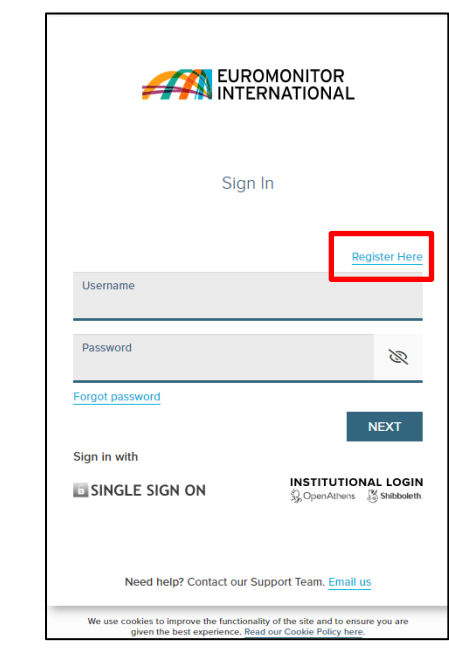

冚

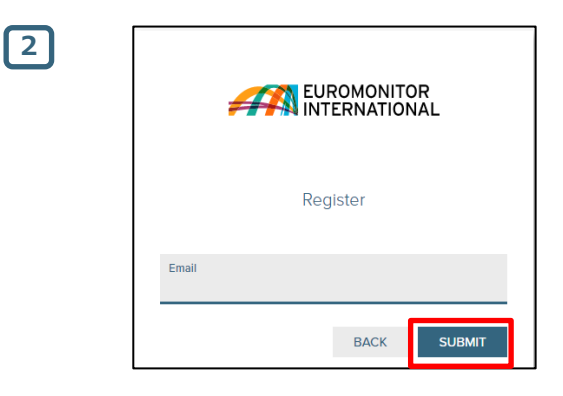

#### **ユーザー登録方法 (2 of 3) 3** EUROMONITOR Create Password 3) 次のステップに進むと、パスワードを作成することができます。 Your password must have: パスワードは、8~20文字  $\blacktriangleright$  8 - 20 characters ✔ At least 1 uppercase character ✔ At least 1 lowercase character 少なくとも1つの大文字 At least 1 number 少なくとも1つの小文字 Password\*  $\otimes$  $...........$ 少なくとも1つの数字 で構成されている必要があります。 Confirm Password\*  $...........$ Read and Accept Privacy And Security Policy\* Need help? Contact our Support Team. Email us 4) "Read and Accept Privacy And Security Policy"をクリックし、 **4 5**EUROMONITOR 内容をお読みになった上で "ACCEPT AND CLOSE"ボタンをクリック下さい。 **AN EUROMONITOR** date on which we post the modified Privacy Policy on our At least 1 uppercase character website, whichever is the earlier. At least 1 lowercase character 13. CONTACT AND LEGAL INFORMATION At least 1 number To contact us for any reason, including to exercise any of your rights in relation to your personal data, please write to the Data Password 5) パスワード作成画面に戻るので右下の"SUBMIT"ボタンをクリックします。 B Protection Team at our registered office address below or email ........ us at dataprotection@euromonitor.com. You can also contact us by: Confirm Password\* · Telephone (Switchboard): +44 (0)20 7251 8024 ......... Fax: +44 (0)20 7608 3149 · E-mail: info@euromonitor.com Euromonitor International Limited is a company incorporated in Read and Accept Privacy And Security Policy\* England & Wales under company registration number 01040587 and has its registered office address at 60-61 Britton Street, London, EC1M 5UX. **SUBMIT ACCEPT AND CLOSE** Need help? Contact our Support Team. Email us

### **ユーザー登録方法 (3 of 3)**

6) 登録が正常に行われたことを確認する自動返信メールがメールアドレス宛に 届きます。

暫くお待ちになっても受信しない場合は、迷惑メールフォルダまたは組織の ITポリシーや設定上受信が出来ない状態になっていないかをご確認下さい。 最後に、添付ファイルにあるリンクPlease click here to activate your new user accountをクリックし、アカウントを有効にしてください。

7) 認証が完了後、(ご利用のたびに**毎回必ず**)ログインページ [https://www.portal.euromonitor.com](https://www.portal.euromonitor.com/)にアクセスし、ご登録時に使用したユーザー ネーム(メールアドレス)とパスワードを入力し "NEXT"ボタンをクリック する事でPassportデータベースへアクセスする事が出来ます。

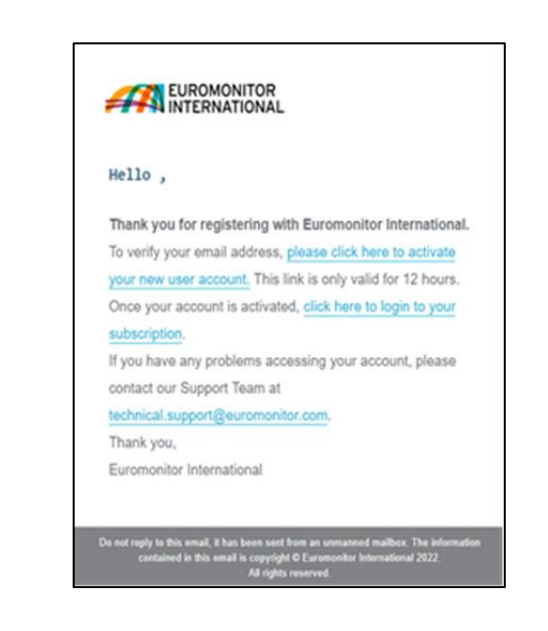

 $6$ 

口

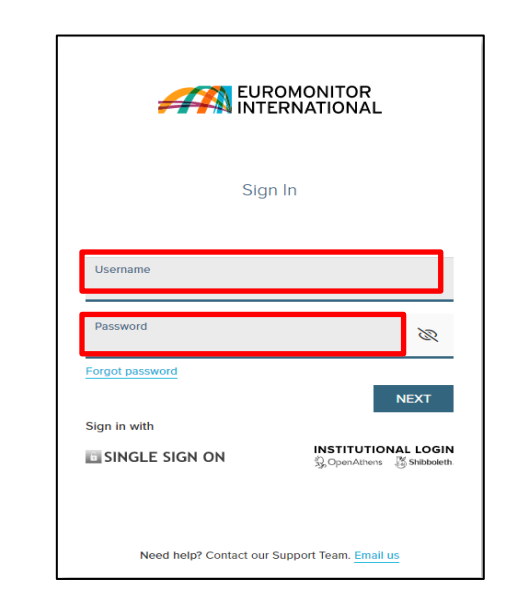

PASSPORT 4

# Thank you

https://www.facebook.com/euromonitor/

**ASSAU** 

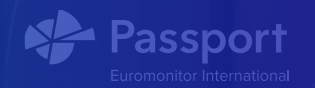